# IT 初心者でも販売サイトを自作できるマニュアル

(サーバー編)

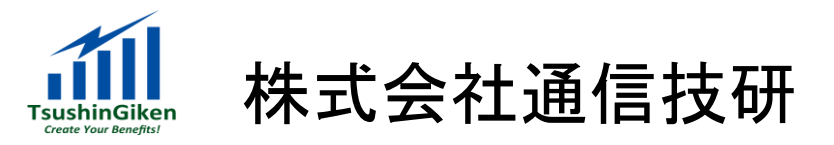

# 1.サーバー申込み

## (1)レンタルサーバーの利用

「あなたの畑」であるホームページを WordPress で作るには、WordPress をインストールしてホームページのデー タを置く場所である「サーバー」が必要となります。

実はサーバーは自前でも作れるのですが、セキュリテイ面や管理の煩雑さを考慮するとお勧めできません。 セキュリテイや管理面、コストパフォーマンスを考えレンタルサーバーを利用するのが一般的です。 レンタルサーバーも非常に多くの会社が提供していて、どれを選んだら良いのか迷うほどですが、今回は「さくら インターネット」のスタンダードプランを利用します。

## (2)「さくらインターネット」のスタンダードプラン

「さくらインターネット」のスタンダードプランは著者も 7 年ほど使っていますが、非常に安定しています。サーバー を日常的に使うプロの方達の評判も良く、性能的にも十分です。

月額 500 円程度なので別名「ワンコインサーバー」とも呼ばれますが、ワンコインサーバーには珍しく、電話での 問い合わせ(しかも FreeDial!)が利用できます。

他社のワンコインサーバーは、メール問い合わせのみが一般的なので、これだけでもアドバンテージが高いです。 初心者用を考えると、これは外せない要件です。

## (3)共有 SSL が使える

ちょっと難しい話になって恐縮ですが、ネットショップを本格的にやろうとすると、購入者情報を暗号化する SSL という仕組みが必須になります。

これは今すぐに必要な機能ではありませんが、「さくらインターネット」のスタンダードプランは「共有 SSL」が利用 できます。

他社サーバーにも共有SSLを使えるものがありますが、WordPressショッピングカート「Welcart」の開発者の南部 さんが検証したところ、ワンコインサーバーの中では「さくらインターネット」のスタンダードプランが合格点だった そうです。

「さくらインターネット」のスタンダードプランには2週間の無料お試し期間がありますので、使ってみてどうしても 自分には合わないと感じた場合は期間内であれば利用を中止することも出来ます。

これだけ「さくらインターネット」をお勧めすると誤解されるかも知れませんが、著者は、さくらインターネットの回し 者でも、お金を頂いている訳でもありません、念のため。

# 2.申込み手順

## (1)Web 上からの申込み

初心者の方は慣れていないかも知れませんが、Web サービスは Web 上から申込みを行うのが基本です。 さくらインターネットの場合、電話での申し込み方法も用意されてはいますが、頑張って Web 上から申し込んで慣 れるようにしてください。

### 以下の URL にアクセスします。

<http://www.sakura.ne.jp/standard.html>

## すると、以下のページが表示されますので、赤矢印で示した赤枠の「お申込みはこちら」をクリックします。

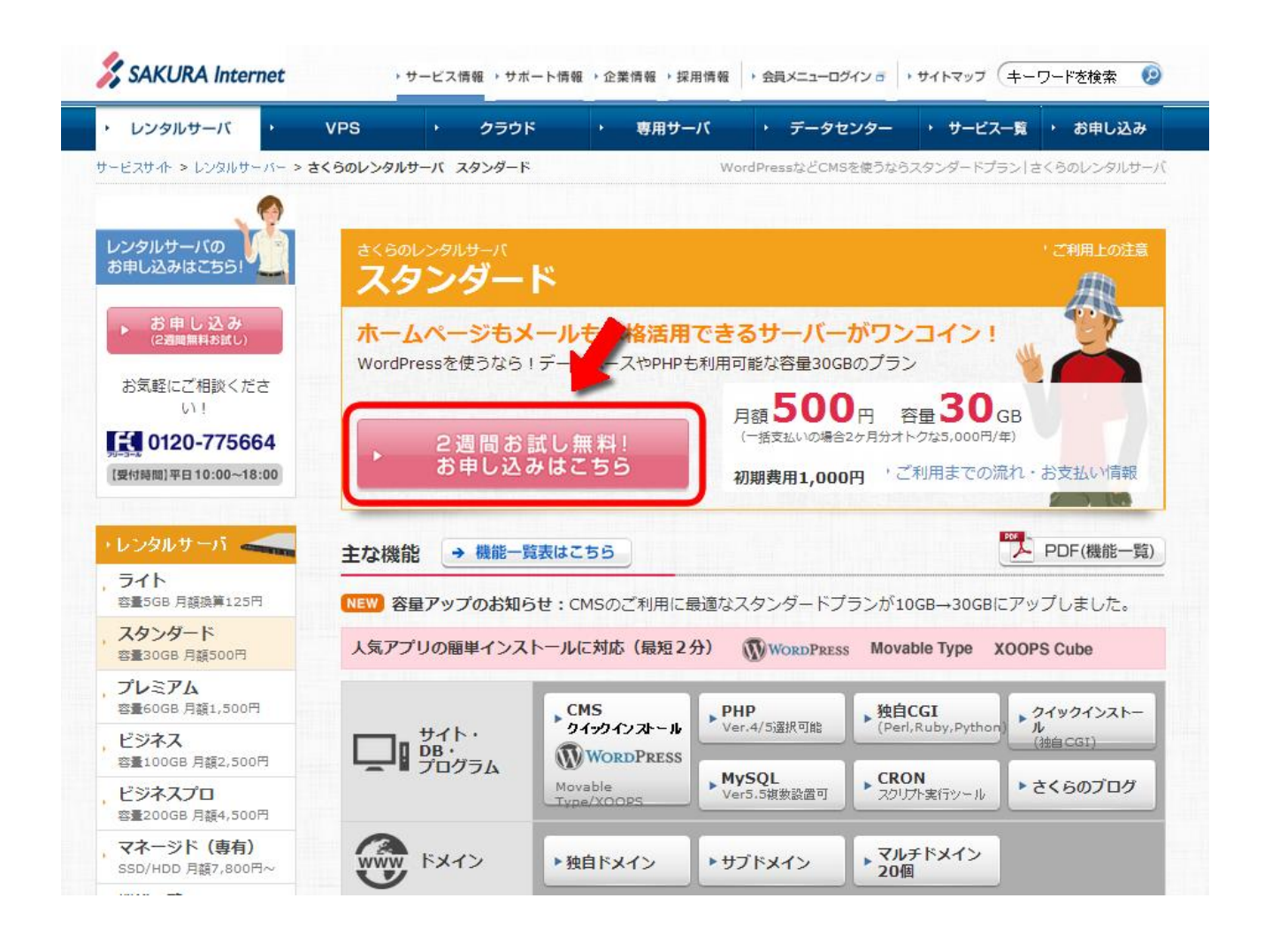

クリックすると、下図の申し込み画面が表示されます。

## ①会員区分選択

さくらインターネットを初めて利用する場合は、①の赤枠で示した「初めて利用する」を選択します。 もし、既に会員 ID を持っている場合は「会員 ID がある」を選択して、会員 ID とパスワードを入力しま す。

## ②サービスプラン選択

②の赤枠で示した「スタンダード」を選択します。

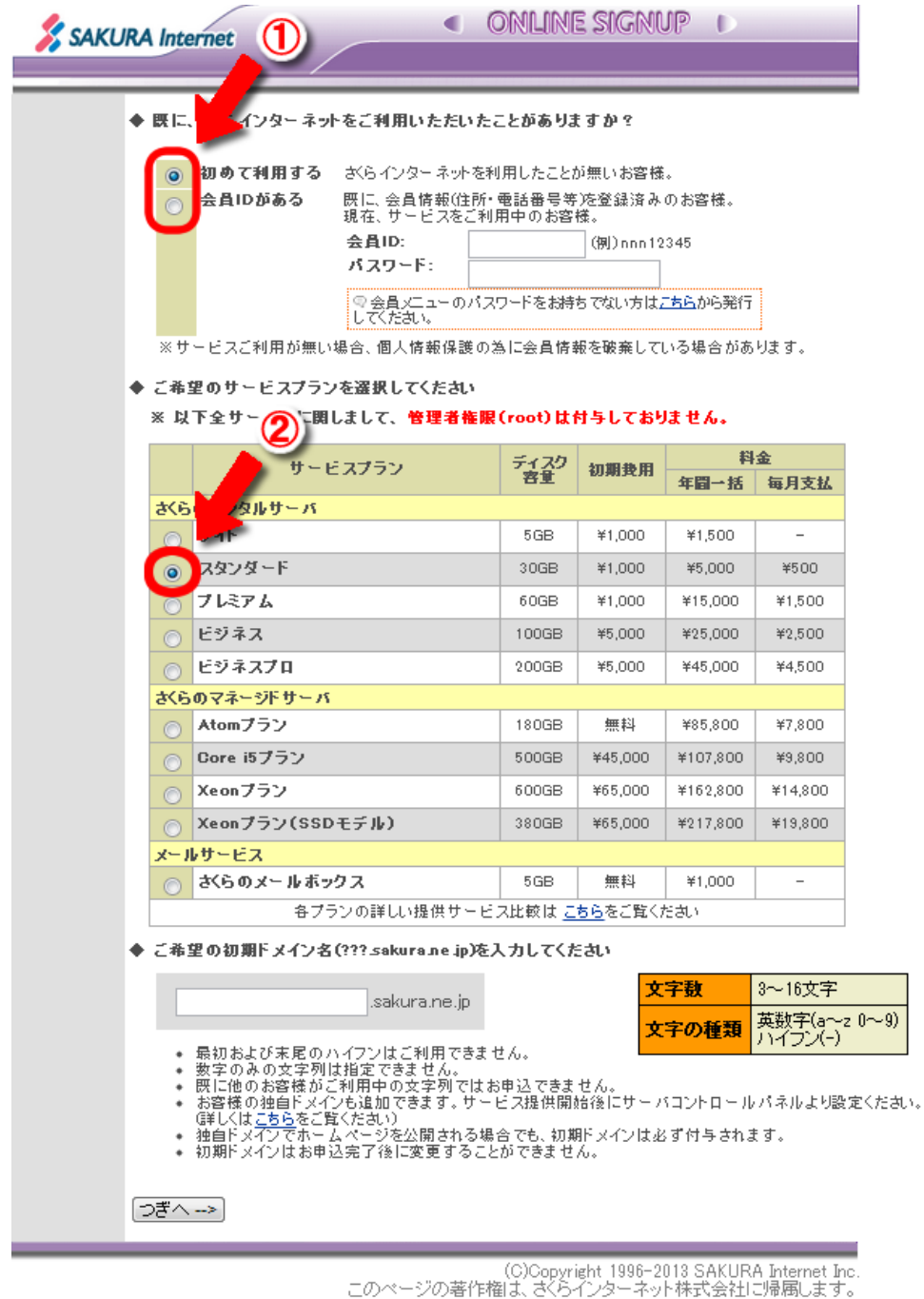

#### ③初期ドメインの記入

③の赤枠に、ご希望の初期ドメインを記入します。 文字数は 3~16 文字で英数字(a~z 0~9)とハイフン(-)のみ使用できます。一度申し込んでしまう と後から変更できませんので、注意が必要です。

文字を入力したら、「つぎへ-->」を押します。

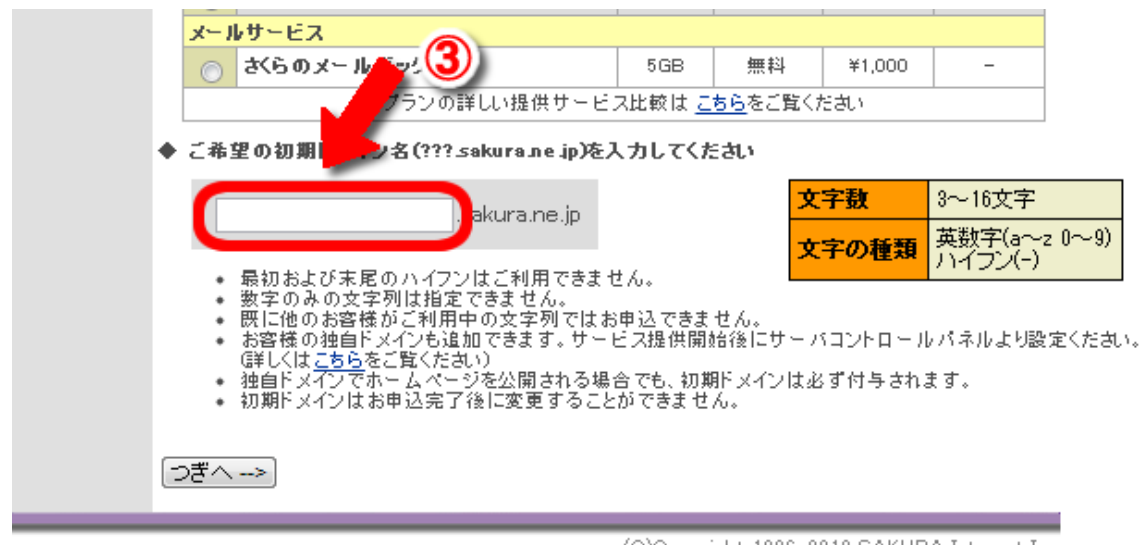

(C)Copyright 1996-2013 SAKURA Internet Inc<br>このページの著作権は、さくらインターネット株式会社に帰属します。

#### ※ドメインの説明

ドメインとはネット上の住所のことで、一般的な例ですが野菜農家の方なら「yasainouka.com」といっ た、職業やサービスを連想できる文字列を取得します。これがいわゆる「独自ドメイン」です。 独自ドメインの取得方法は後で詳しく解説しますが、ネット販売を本気で行うなら独自ドメイン取得は 必須と考えて下さい。

次に「初期ドメイン」ですが、「sakura.ne.jp」の部分が「さくらインターネット」の独自ドメインの部 分、あなたが記入する部分が初期ドメイン(いわゆる「サブドメイン」)となります。

「sakura.ne.jp」がデパートだと仮定すると、テナント名が初期ドメイン(サブドメイン)の関係にな ります。

さくらインターネットというデパート(サーバー)に、初期ドメイン(サブドメイン)という名のテナ ントをオープンする、というイメージです。

お店が繁盛していくと「さくらインターネットデパートのエスカレーターを3階まで登って、3 軒目のテ ナントです」と回り道して住所を説明するのが大変ですよね?

そこで「独自ドメイン」の登場です。独自ドメインはいわば直通エレベーターで、お客様をあなたのテ ナントへ近道して連れてきてくれる役割をしてくれるのです。

## ④約款と個人情報

「約款」と「個人情報の取扱について」同意するかどうかの確認画面が表示されますので、一通り内容 を読んで頂き、④の赤枠「同意する」を選択します。

選択したら、「つぎへー>」を押します。

![](_page_5_Picture_31.jpeg)

.c)Copyright 1996-2013 SAKURA Internet Inc<br>.このページの著作権は、さくらインターネット株式会社に帰属します。

## ⑤お客様の情報入力

お客様の情報入力ページが出てきますので、⑤の赤枠内に必要な情報を入力していきます。 (\*)印が付いている項目は必須入力となりますので、最低限ここは全て入力の必要があります。

全部入力したら、「つぎへ-->」を押します。

![](_page_6_Picture_30.jpeg)

.<br>.このページの著作権は、さくらインターネット株式会社に帰属します。<br>.このページの著作権は、さくらインターネット株式会社に帰属します。

⑥パスワードの入力

会員メニューへログインするためのパスワード指定ページが出てきますので、⑥の赤枠内に「パスワー ド」と「ひみつ」の質問を入力します。

「ひみつ」の質問とは、パスワードを忘れてしまった場合の再設定用です。 万一パスワードを忘れた時でも、質問に答えることでパスワードを再発行してもらえますので、覚えや すい項目を設定しましょう。

設定したら、「つぎへ-->」を押します。

![](_page_7_Picture_40.jpeg)

.<br>.C)Copyright 1996-2013 SAKURA Internet Inc.<br>.このページの著作権は、さくらインターネット株式会社に帰属します。

## ⑦年間一括・月払い選択

支払い関係のページが表示されますので、⑦の赤枠内に、年間一括・月払いのどちらかを選択します。

## ⑧支払い方法の選択

続いて⑧の赤枠内に、クレジットカード・請求書払い・銀行振込のいずれかを選択します。 クレジットカードの場合は、必要項目を入力してください。

入力しましたら、「つぎへ-->」を押します。

![](_page_8_Picture_38.jpeg)

。<br>.C)Copyright 1996-2013 SAKURA Internet Inc<br>.このページの著作権は、さくらインターネット株式会社に帰属します。

## ⑨最終の確認

申込みに関する最終の確認ページが表示されますので、⑨の赤枠内に表示された内容に間違いないかを 確認してください。間違いがある場合は「変更する」をクリックして修正してください。

## ⑩お申し込み

間違いがないか確認できましたら、「お申込を行う」を押して下さい。

![](_page_9_Picture_34.jpeg)

.<br>.C)Copyright 1996-2013 SAKURA Internet Inc.<br>このページの著作権は、さくらインターネット株式会社に帰属します。

## ⑪お申し込み受付完了確認

申込みをしてしばらく経つと、「以下の通りお申込を受付しました」と表示されます。 念のため、⑪の赤枠内の表示に間違いが無いか確認します。

この内容と同じものが、登録したメールアドレスに記載されてきますので、サッと確認するだけでかま いません。

# ⑫会員メニューに進む

⑫の赤枠内の「会員メニューへお進みください」をクリックします。

![](_page_10_Picture_41.jpeg)

.<br>.C)Copyright 1996-2013 SAKURA Internet Inc.<br>.このページの著作権は、さくらインターネット株式会社に帰属します。

## ⑬会員メニューの確認

会員メニューのページが表示されます。念のため⑬の赤枠内の表示に間違いが無いか確認します。

おめでとうございます! これであなたのサーバースペースがインターネット上に公開され、一国一城 の主となりました。

![](_page_11_Picture_4.jpeg)

## サーバー登録作業はこれで終了です、お疲れ様でした。

#### (3)さくらインターネットからの各種メール管理

申込みが終了すると、「さくらインターネット」からメールが数種類送られてきますが、そのメール内容 についてご説明します。

メールの内容には重要な情報が記載されていますので、その管理方法もお伝えします。

#### ①お申込受付完了のお知らせ

サーバーの申し込みが完了すると、自動的に届くメールです。このメールの重要情報として「会員登録 情報」と「 サービス情報」が記載されています。

## ②ご請求について

支払い方法として、「銀行振込」を選択した場合、料金の振込先を記載したメールが届きます。 「クレジットカード」を選択した場合、「クレジットカードによるお支払いについてのお知らせ」のメー ルが届きます。

#### ③仮登録完了のお知らせ

「仮登録完了のお知らせ」メールは非常に重要です。

このメールには、「ご契約者の情報」「ご契約サービスの情報」「契約サービスの接続情報 」「サーバコ ントロールパネルログイン情報」「マニュアル」などが記載されていて、このメールを紛失してしまうと サーバー設定ができない困った状況に陥りますので、ワードなどで情報を別管理します。

![](_page_12_Picture_95.jpeg)

← この様に「仮登録完了のお知 らせ」メールの内容をコピペして、 ワード文書として保存します。 また、内容を印刷して紙でも保存 すると安心です。

(4)お試し期間について

## ①銀行振込・請求書払い

支払い方法として「銀行振込」または「請求書払い」を選択した場合、2 週間のお試し期間内に料金の支 払いをしなければ、自動的にサービスはキャンセルされます。

お試し期間の終了日が近づくと、「お試し期間終了のお知らせ」のメールが届きますので、そのままご利 用を続けるには、お試し期間内に料金を支払う必要があります。

### ②クレジットカード払い

クレジットカードを選択してサービスキャンセルを行いたい場合は、2 週間のお試し期間内にキャンセル 処理を行う必要があります。お試し期間の終了日が近づくと、「お試し期間終了のお知らせ」のメールが 届きますのでキャンセル処理をしてください。

そのまま利用する場合は、2 週間のお試し期間終了後に本サービス開始となり、サービス利用料金が発生 します。

## (5)「住所確認のお知らせ」ハガキ

登録した住所が実在するかどうかを調べるため、本登録完了後、登録いただいたご住所宛に「住所確認 のお知らせ」というハガキが送付されます。

ハガキには「お知らせ番号」が記載されています。ハガキが到着しましたら、会員メニューより、お知 らせ番号を登録してください。

※ お知らせ番号入力後に「会員メニュー」から「サーバパスワード」の再発行ができるようになります。

![](_page_13_Picture_12.jpeg)

← 赤枠内に「お知らせ番号」が 記載されていますので、会員メニ ューで番号を登録します。

## ※免責事項※

- 1. 当マニュアルの利用による何らかのトラブルや損失・損害等について、当社は一切の責任を負わないものとします。
- 2. 当マニュアルが紹介しているWebサイトやソフトウェアの合法性、正確性、道徳性、最新性、適切性、著作権の許諾や有 無など、その内容については一切の保証を致しかねます。
- 3. 当マニュアルのリンクによって他のサイトに移動された場合、移動先サイトで提供される情報、サービス等について一切 の責任を負わないものとします。

# ※著作権について※

- 1. 当マニュアルには、さくらインターネット株式会社、株式会社ベクトル、等が運営する各サイトの解説や画像を引用 しており、引用に際し著作権の許諾を得ております。 これは、当マニュアルに限り許諾されておりますので、一部のみのコピー等はお控え下さい。
- 2. 当マニュアルは自由に配布して構いませんが著作権は放棄しておりません。 配布の際は著作権表示を削除しないように願います。 上記の条件を守って頂けない場合は最終的には法的手段を取ることとなり、その後の公開に支障が出てしまいます。 呉々もルールを守ったご利用をお願い致します。

【IT初心者でも販売サイトを自作できるマニュアル (コンセプト編)】 Ver1.0 2013年04月28日

#### 著者: 株式会社通信技研 遠藤裕司